## Internet Explorer Vam ne otvara štampu dokumenta

Poslednja izmena 19/07/2021 1:09 pm CEST

Ukoliko se nađete u situaciji da Vam Internet Explorer ne otvara štampu dokumenata, otvori se stranica koja pokazuje crni/sivi prozor bez dokumenta za štampanje ili se dokumenti loše ispisuju vrlo verovatno su se tokom ažuriranja programa postavke aplikacije Adobe Reader-a izbrisale.

Prvi korak koji treba uraditi je brisanje istorije pretraživanja.

To možete napraviti **u Podešavanjima pretraživača** (Tools Alt + X)) klikom na **Internet options** kliknete na dugme Settings (uokvireno na slici 1) i nakon toga obrišete istoriju pretraživanja (slika 2)

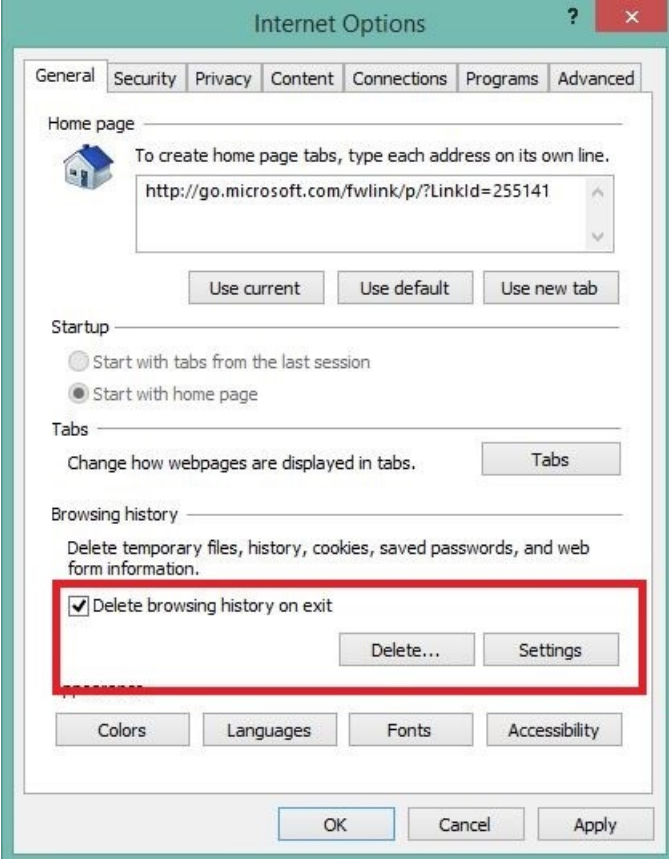

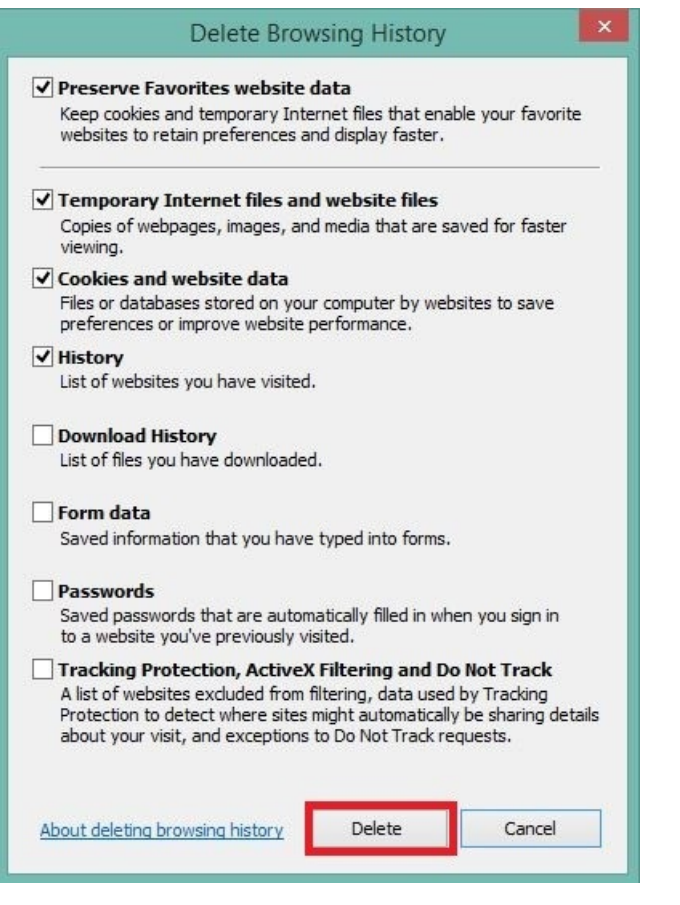

*Slika 1 Slika 2*

U drugom koraku potrebno je urediti postavke Adobe Reader-a.

Ponovo otvorite **Internet options** klikom na dugme **Programi**(Programs), kliknete **Podesi program** (Set programs) kao na slici ispod.

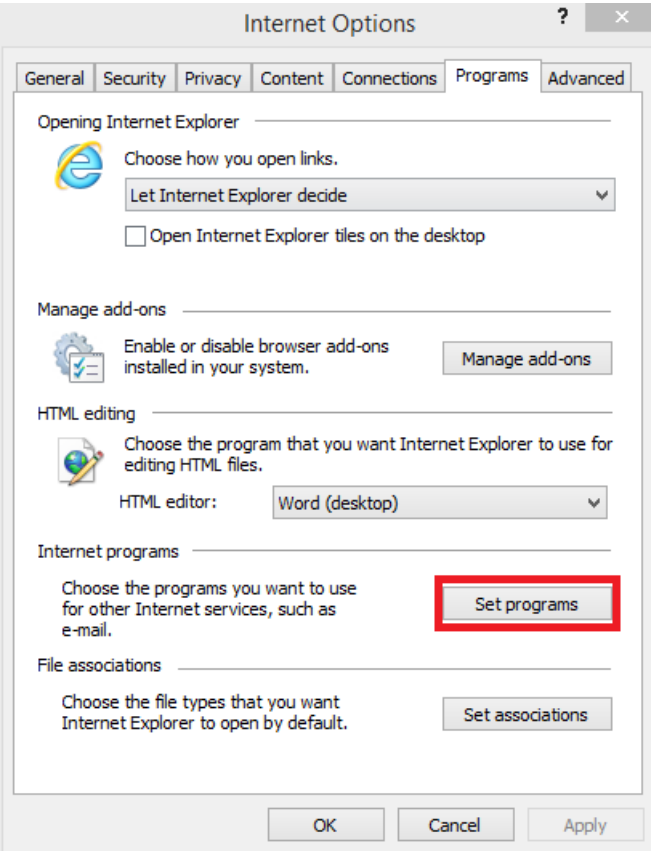

## *Slika 3*

Klikom na **Set your default programs** (slika 4)

Choose the programs that Windows uses by default

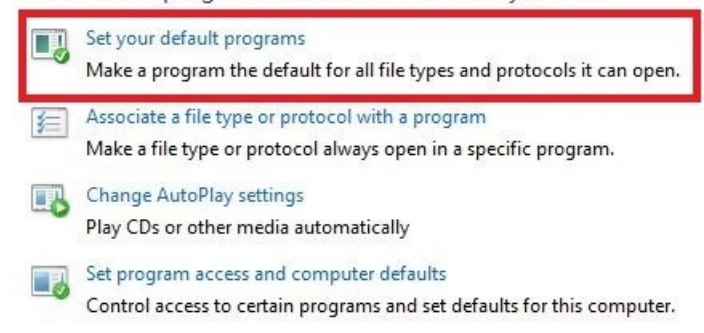

## *Slika 4*

Otvoriće se prozorčić u kojem ćete moći postaviti Adobe Acrobat Reader DC kao osnovni program za otvaranje PDF dokumenata (slika 5).

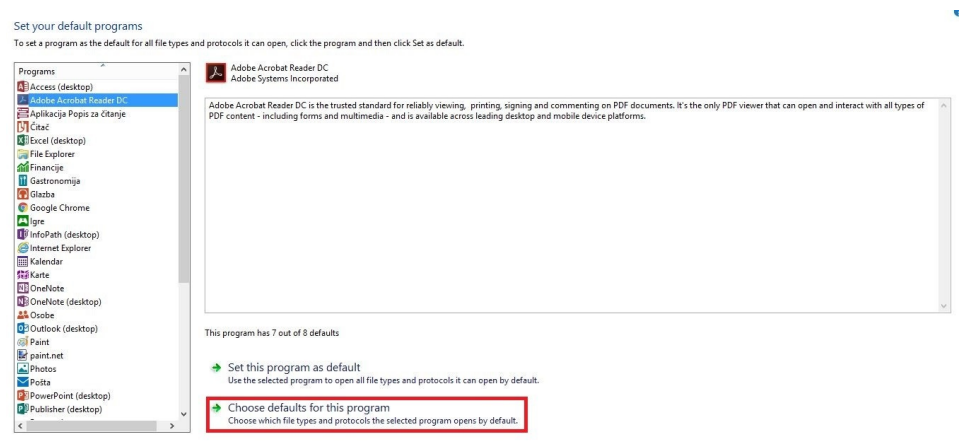

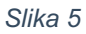

Klikom na **Choose defaults for this program**otvoriće se prozor za izbor opcija koje treba označiti, kliknete **Select i Save** nakon izbora svih opcija.

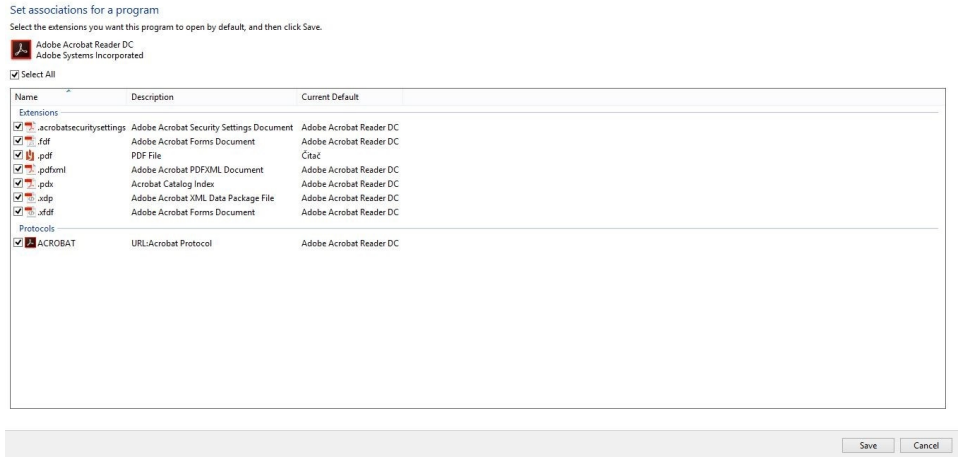

*Slika 6*